## **Division des archives** et de la gestion de l'information

**Imprimer de façon sécurisée**

**Procédure** 

- \_\_\_\_\_\_\_\_\_\_\_\_\_\_\_\_\_\_\_\_\_\_\_\_\_\_\_\_\_\_\_\_\_\_\_\_\_\_\_\_\_  $\bigodot$ Imprimer 1. Lors de l'impression, modifier les propriétés d'impression de l'imprimante dans l'onglet Fichier / Imprimer  $\overline{a}$ Copies:  $\boxed{1}$ Ouvrir e Enregistre Imprime **Enregistrer sou** Imprimante Enregistrer au<br>format Adobi<br>PDF ran324a sur damets S .<br>Historiqu Paramètres Imprimer toutes les pages Partage emble du doc **In Propriétés de : Vidamets/vgn324a**  $\times$ **El Général** C Défini par l'application Type Me pas utiliser le nom de H Mise en page Personnalisé ferie mot de pass **Gd Images** 2. Dans l'onglet travail, activer l'impression privée, S'il existe un nom de travail Utiliser le nom du travail + la + V **El Publication** Travel KPDL Арегра ам **E** KNOCERZ  $\overline{\phantom{0}}$  $\times$ Impression privée 3. Une fois l'impression envoyée, saisir le code dans le champ mot de passe Mot de passe Annuler 4. Sur l'imprimante, allez dans la boîte travaux pour voir les impressions sécurisées qui Boîte ⋒ rgn324a sur darnets Si vous désirez configurer l'impression sécurisée pour toutes vos Gérer votre appareil impressions, vous devez activer cette option directement dans les État de l'imprimante : En attente préférences **de votre imprimante.** Ouvrir la file d'attente d'impression Définir par défaut Imprimer une page de test Exécuter l'utilitaire de résolution des problèmes Propriétés de l'imprimante Ouvrir la file d'attente Supprimer Préférences d'impression Gérer Propriétés du matériel
- $\sqrt{11}$

Notez que l'option mode sécurisé doit avoir été préalablement activée par le Service d'Impression de l'Université de Montréal (SIUM). Pour toutes questions, vous pouvez contacter le SIUM à l'adresse suivante : [sium@sea.umontreal.ca.](mailto:sium@sea.umontreal.ca)

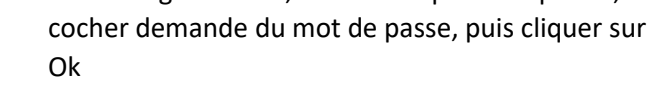

et cliquer sur Ok.

Université<br>de Montréal et du monde.

sont envoyées.

rgn324a sur darnets

咼

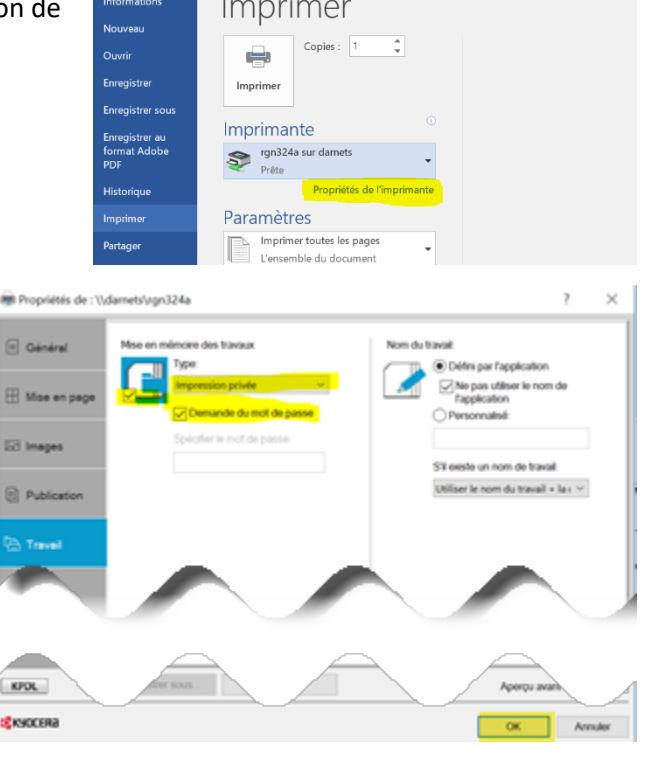